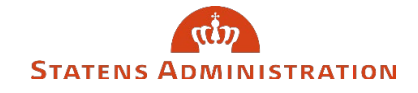

## **Guide til digital udfyldelse og underskrivning af blanket**

Bemærk: Det kræver programmet Adobe Acrobat Reader DC.

Først skal du gemme blanketten ved at trykke download på den lille pil i højre hjørne og gemme blanketten hvor du kan finde den igen.

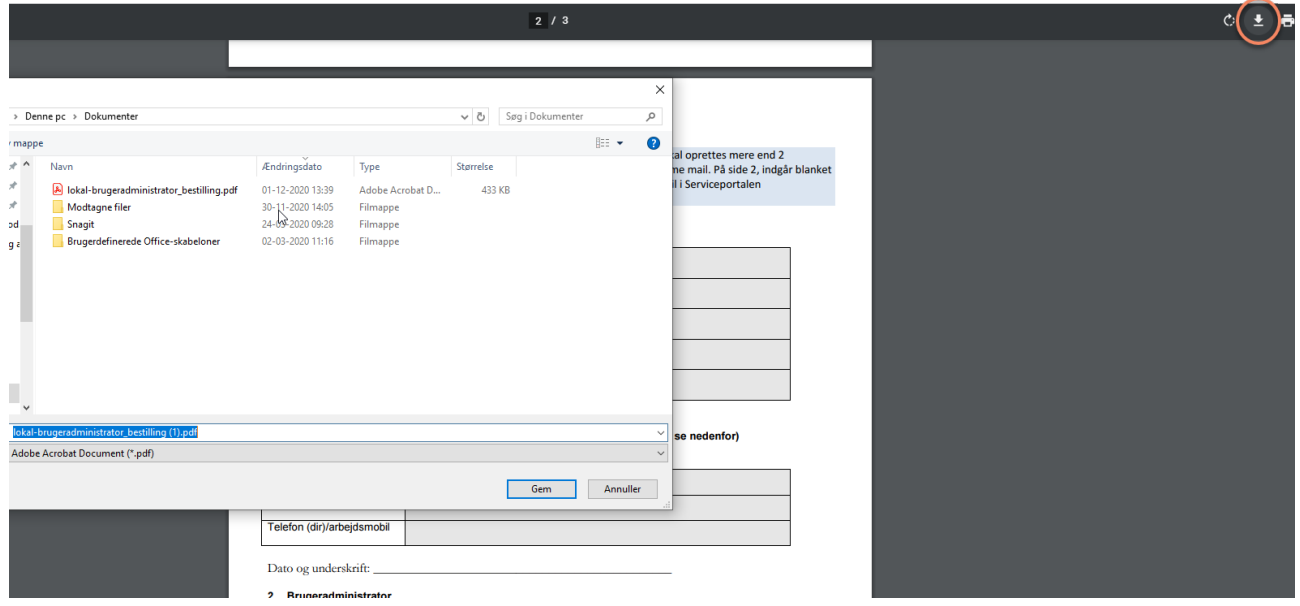

Derefter åbner du filen hvor du gemte den. Højre klik på filen vælg "Åbn med" og Adobe Acrobat Reader DC.

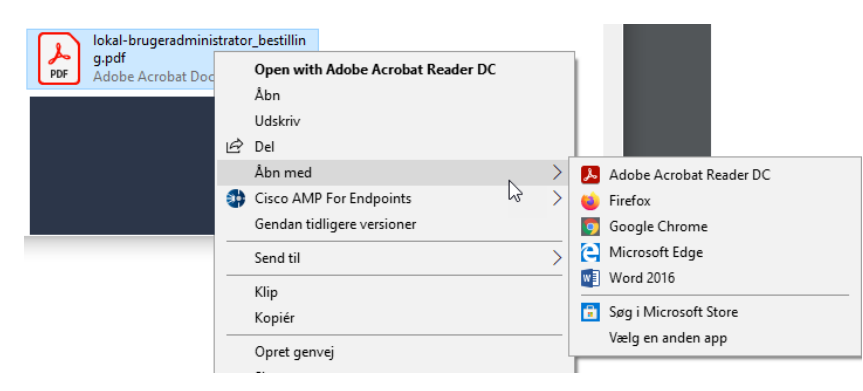

Når blanketten er åbnet i Adobe, vælger du værktøjer

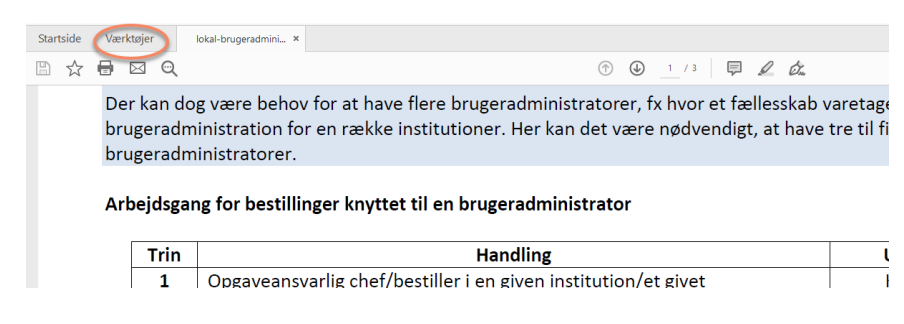

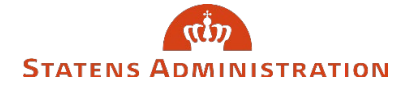

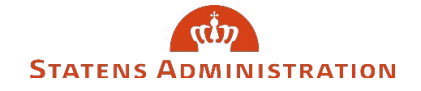

Her klikker du så på "udfyld og underskriv" Den er lidt misvisende, da du kun skal udfylde med denne funktion. Bemærk, at du kan udfylde alle de grå felter som er nødvendige når du har valgt denne funktion

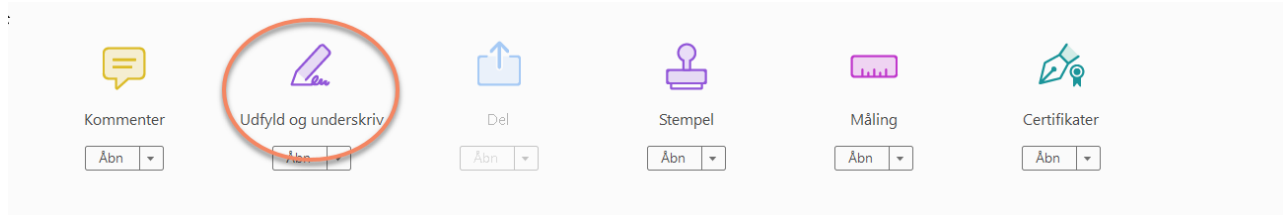

Når du har udfyldt blanketten, skal den blot underskrives med digital signatur. Her trykker du på værktøjer igen og vælger "certfikater"

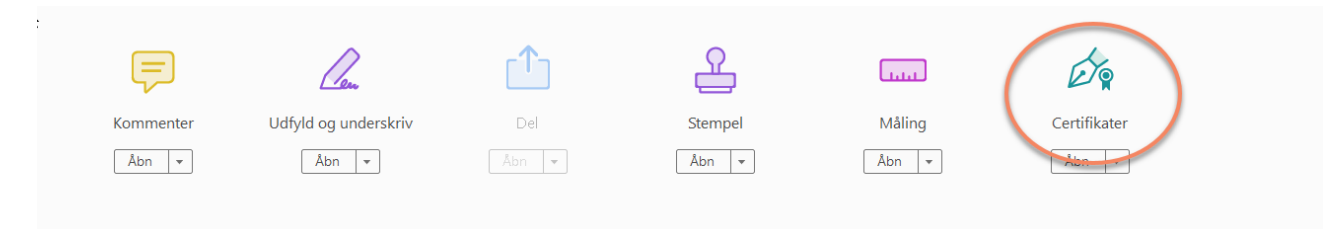

Øverst på siden, finder du "underskriv digitalt, som du klikker på

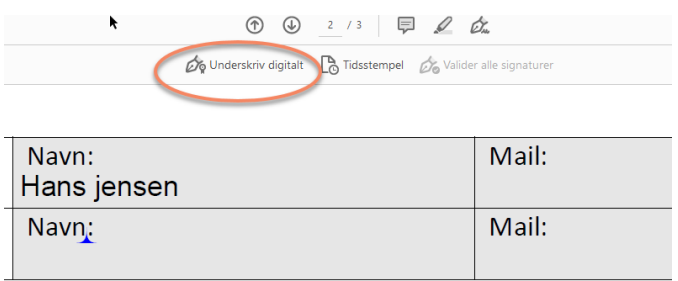

Der kommer så en mulighed frem, hvor du skal markere hvor din digitale signatur skal være. Marker feltet over "underskrift" Jeg har markeret det med orange, hvor du skal placere underskriften. Herefter trykker du på signer.

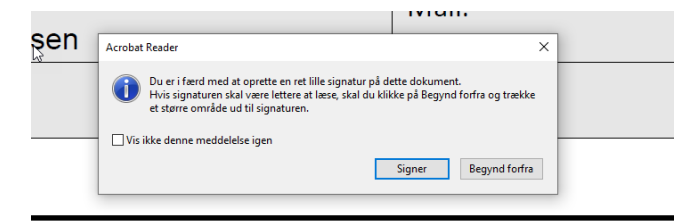

re chef/bestiller

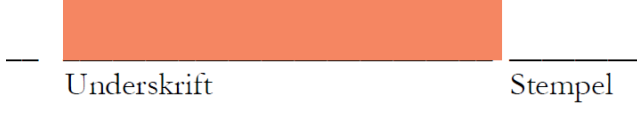

Nu skal du herefter blot vælge din digitale signatur, trykke næste og gemme filen. Herefter skal du underskrive med din kode og så er der signeret. Herefter gemmer du blanketten igen og sender den til os.